## **SETTING UP**

- 1. Open the picture you are going to work on.
- 2. Make copies of the Layers.
	- a. In the Layers Panel select the picture.
	- b. Ctrl+J or Comm+J to make duplicates of the layers in the panel.
- 3. We will start on the top layer and as we make changes:
	- a. Name the layer based on what you did.
	- b. Turn the visibility off (eye) as we work down.
- 4. Select next layer.

# 1.--FILTERS – ADJUSTMENTS

# *Notice that many of these filters that have adjustment have a link to learn more about them.* **Best kind of picture would have variations in tones.**

- 1. Menu Bar > Filter > Adjustments (Make 6 copies)
	- a. > Equalize -- This one you just do.
	- b. > Gradient Map You will get this dialog box. Use the down arrow to see other gradients, change them. You will get lots of different looks. The B&W can frequently make a great B&W photo.
	- c. > Invert -- Again just do it.
	- d. > Posterize -- You have a slider to adjust the number of tonal levels (or brightness). It is most dramatic when the number of levels is smaller on the slider.
	- e. > Threshold -- The Threshold filter converts grayscale or color images into high-contrast, black-and-white images. Again you have a slider that you can to adjust the look.
	- f.  $>$  Photo Filter -- It is like putting a colored gel in from of the lens when you take a picture.

Thumbnails of the different filters.

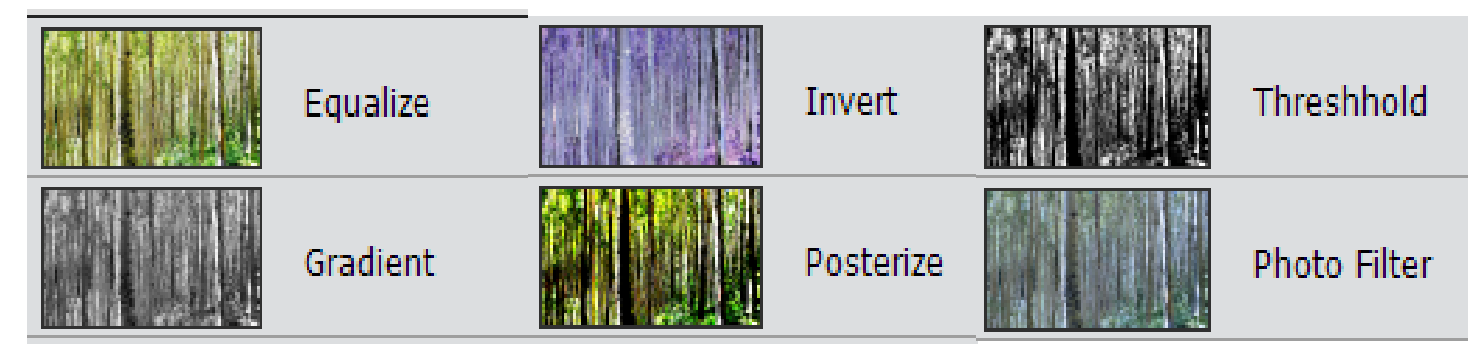

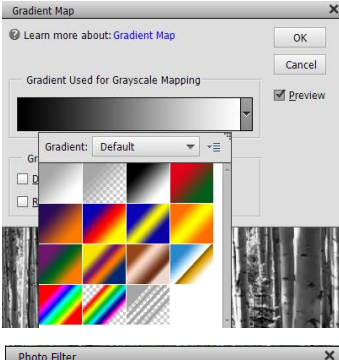

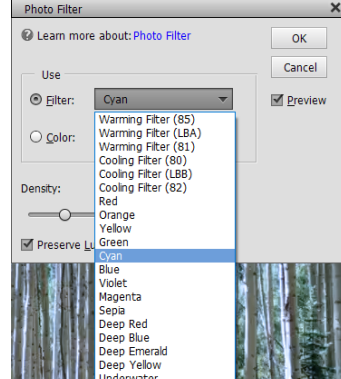

## 2.--FILTERS – ARTISTIC

There are 15 options in this filter.

**Pick a picture for this that you would like to explore. There are so many options that something will be good for anything. Close-up of a flower work well.**

- 1. Select the first one, Colored Pencil
- 2. It has a right arrow to show the options, click it.
- 3. Click Colored Pencil.
- 4. You will get 6 options starting with Artistic.
- 5. Start with the bottom one (Texture) click the right arrow. Work your way up so all options are open.
- 6. Now start with Colored Pencil and work your way through all of the options.
- 7. Hint: Have a pen and paper next to you so you can jot any options that you want to explore later.
- 8. I liked Dry Brush and Diffuse Glow.
- 9. Go back to the ones you liked and use the sliders to make adjustments.

10.Click the OK when you are satisfied.

- 3.--FILTERS BLUR
	- 1. Menu Bar > Filter > Blur (Make 9 copies)

# **A picture that has a central figure and an interesting background would lend itself to these filters. The Motion Blur is especially good if you want to add motion (i.e. sports pic).**

a. > Average This looks at the picture and finds the average color of an image or selection and fills the image with this color. This could make it good for making a background for a scrapbook page. But it also might be good Gauccian Rh

to make a selection and only do that part of the image. Or bring down the opacity.

- b. > Blur Very small blur, but may be useful with a careful selection to soften a face.
- c. > More Blur A small bit more blur.
- d. > Gaussian Blur (my favorite blur all purpose blur) -- You will get a dialogue box that can be adjusted.

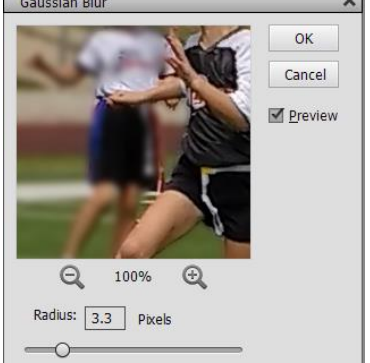

- e. > Lens Blur -- Again you have options that you can adjust.
- f. > Motion Blur Gives you the option to give the sense of movement.
- g. > Radial Blur Unfortunately you can not see a sample before you click OK. But you can go back an redo.
- h. > Smart Blur Again adjustable
- i. > Surface Blur -- Again adjustable

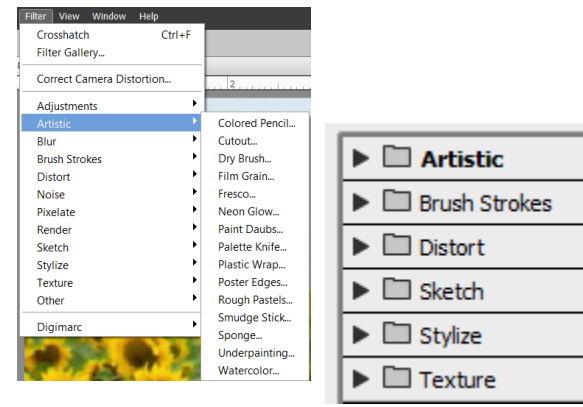

### NOT ALL FILTERS ARE EQUAL, THOUGH IT IS POSSIBLE THAT EACH FILTER HAS A PLACE.

## 4.--FILTERS – DISTORT > LIQUIFY

#### **A picture that has a person you would like to improve.**

- 1. Be sure that you make a duplicate of the layer as you will want to compare the original with the improved image.
- 2. Filter > Distort > Liquify
- 3. Select the top layer zoom into where you want to work.
- 4. Hold down the space bar to get a hand so you can move to the place you want to work.
- 5. Select the Warp Tool -- The top tool.
- 6. Start you Pressure (on the right) at about 50. Size will be based on your image and what you want to do.
- 7. Your strokes should be very small and you almost can't see the changes.

#### 5.--FILTERS – RENDER > LENS FLARE

## **This would probably look best with a landscape picture, but may work with a portrait look.**

- 1. You can move the position of the flare by moving it in the dialogue box.
- 2. Adjust the brightness and select the type of flare.
- 3. You almost see them on the picture, they have elements you really can't see on the little image.
- 4. An interesting thing about these is they are cumulative on the same layer.

## 6.--FILTERS – SKETCH > GRAPHIC NOVEL **I used a lion since he had this great mane. But anything with texture to it would work. High quality image works better, you need detail.**

- 1. You have 4 options (make 4 layer copies).
- 2. Each option can be adjusted with the 4 sliders.
- 3. Smoothness can be added to enhance the effect.

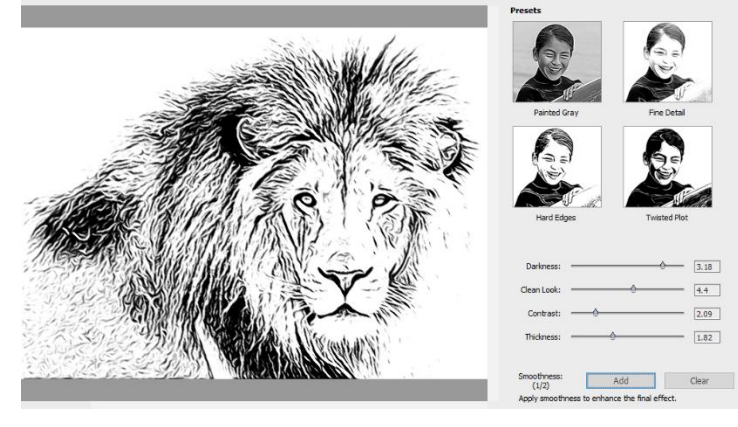

Liquify

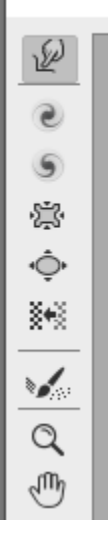

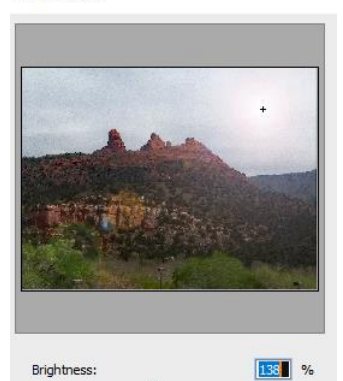

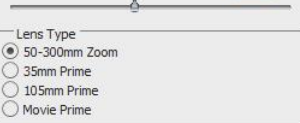

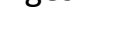

Lens Flare